## **Parameter zum myMMX-Installation myMMX von einem iPhone oder iPad tc iOS**

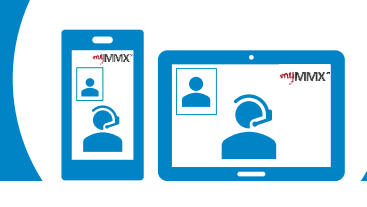

**2**

# **Pro com**

#### **Wenn Sie das Bild des Dolmetschers nicht sehen 1**

Die in diesem Dokument beschriebenen Einstellungen müssen in Ihrer myMMX-App geändert werden. Es dürfen nur die unten beschriebenen Änderungen vorgenommen werden, da die App sonst möglicherweise nicht richtig funktioniert.

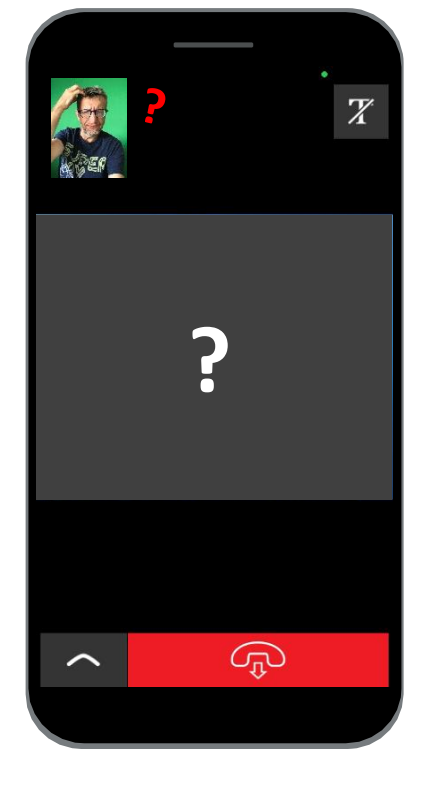

#### **2 So nehmen Sie Einstellungen in Ihrer myMMX-App vor**

- 1. Wählen Sie unten im Menü die Option "**Einstellungen**".
- 2. Wählen Sie im Menü "Einstellungen" die Option "**Netzwerk**".

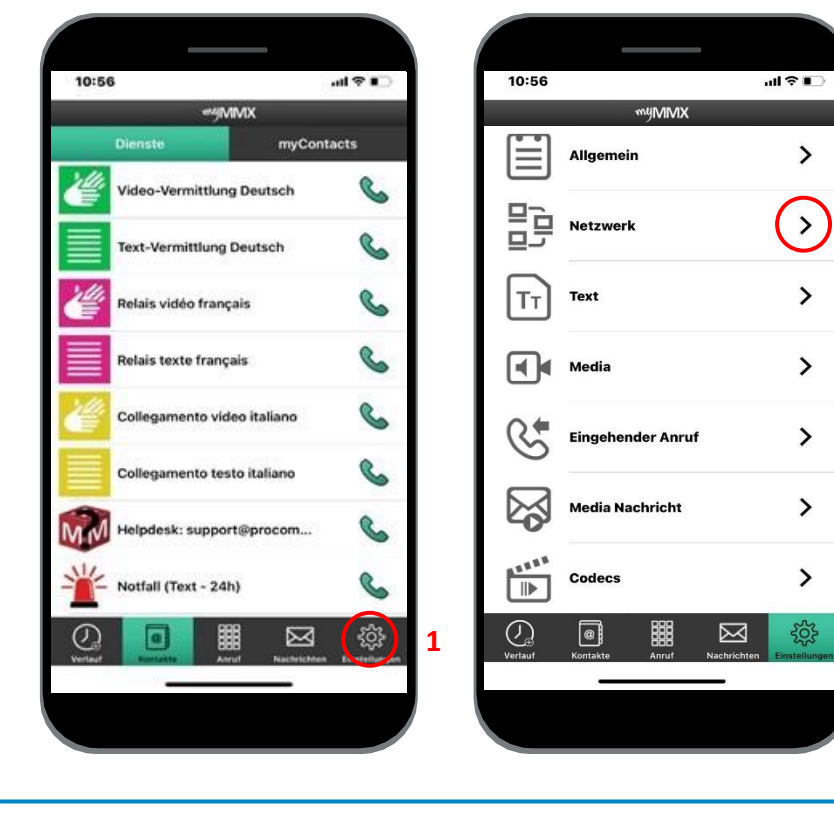

### **3 So überprüfen Sie, ob die folgenden Einstellungen korrekt sind?**

- 1. Stellen Sie in diesem Menü sicher, dass die Optionen "**Stun**" und "**Proxy media**" aktiviert sind, wie in der Abbildung unten gezeigt.
- 2. Schließen Sie anschließend die myMMX-App und starten Sie diese neu.

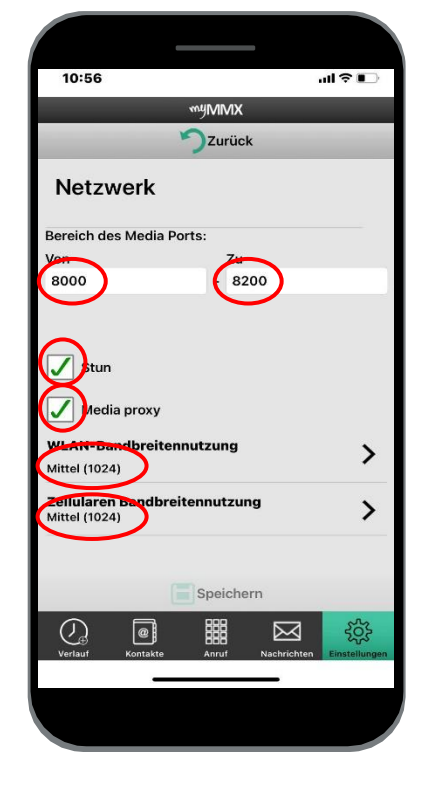

**Kontakt Support : 000 000 00 00 00 – Skype : xxxxxxxxx**